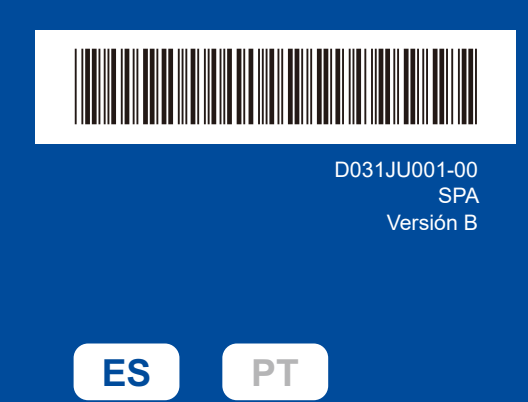

# Guía de configuración rápida

**DCP-L2600D / DCP-L2620DW / DCP-L2622DW / DCP-L2625DW / DCP-L2627DW / DCP-L2627DWXL / DCP-L2627DWE / DCP-L2640DN / DCP-L2660DW / DCP-L2665DW / MFC-L2802DN / MFC-L2800DW / MFC-L2802DW / MFC-L2827DWXL / MFC-L2827DW / MFC-L2835DW / MFC-L2860DWE / MFC-L2860DW / MFC-L2862DW / MFC-L2886DW / MFC-L2920DW / MFC-L2922DW / MFC-L2960DW / MFC-L2980DW**

brother

Primero, consulte la *Guía de seguridad del producto* y, a continuación, lea esta *Guía de configuración rápida* para obtener información sobre el procedimiento de instalación adecuado.

No todos los modelos están disponibles en todos los países.

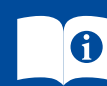

Los manuales más recientes están disponibles en el sitio web de asistencia de Brother: [support.brother.com/manuals](https://support.brother.com/manuals)

#### Desembalaje del equipo y comprobación de los componentes

Retire la cinta o película de protección de la máquina y los consumibles.

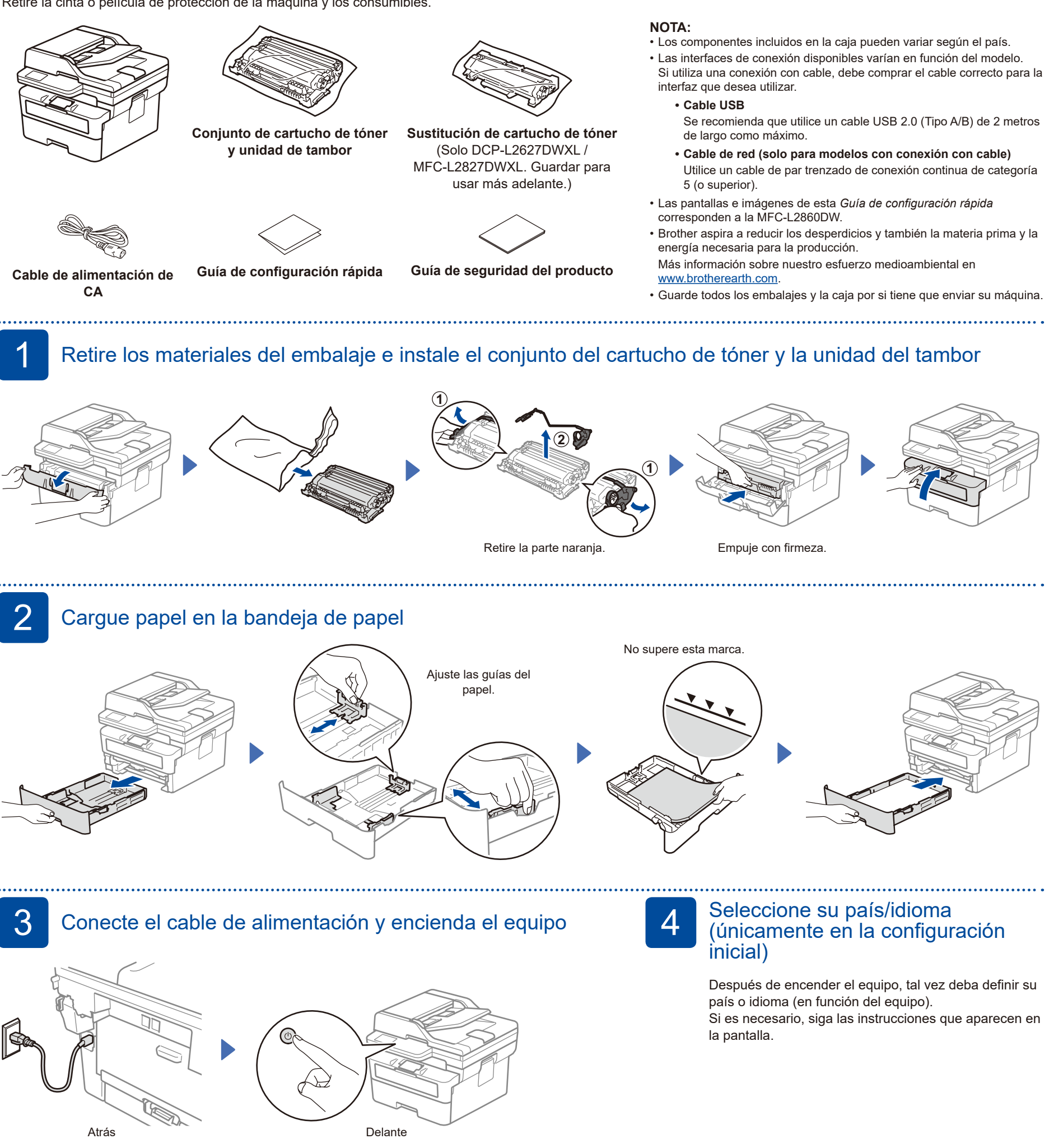

#### **NOTA:**

Antes de conectar el cable de alimentación, busque la etiqueta del número de serie en la parte posterior o lateral de la máquina. Anote este número para registrar el producto y para la garantía.

D031JU001-00

## 5 Seleccione su idioma (si es necesario)

- Para modelos con pantalla LCD:
- **1.** Pulse **Menu**.
- **2.** Pulse **▲ o ▼** para visualizar [Conf. inicial] y, a continuación, pulse **OK**.
- **3.** Pulse **▲ o ▼** para visualizar [Sel. idioma] y, a continuación, pulse **OK**.
- **4.** Pulse **▲ o ▼** para seleccionar su idioma y, a continuación, pulse **OK**.
- **5.** Pulse **Stop/Exit (Parar)**.
- Para modelos de pantalla táctil: **1.** En la pantalla táctil del equipo, pulse || [Ajustes] > [Todos ajustes] > [Conf. inicial] > [Sel. idioma].
- **2.** Pulse su idioma. **3.** Pulse ...
	-

### 6 Conecte el cable de la línea telefónica (para modelos MFC)

Si no tiene previsto usar la función de fax en esta máquina, vaya al paso 7

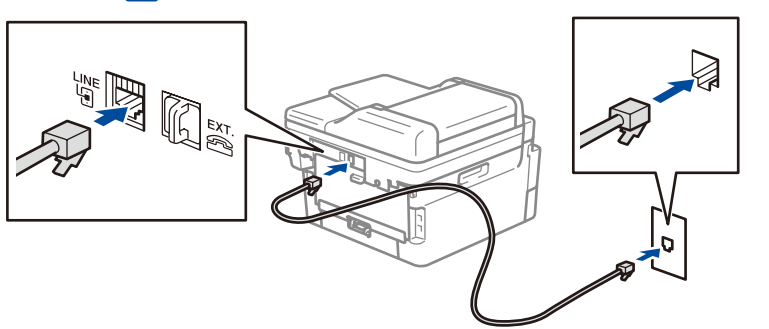

(Para Europa)

Si lo necesita, podemos enviarle un cable original Brother de forma gratuita. Para ponerse en contacto con nosotros, visite **[www.brother.eu](https://www.brother.eu)**.

#### 7 Conecte su ordenador o dispositivo móvil a su máquina

Siga estos pasos para completar la configuración usando uno de los tipos de conexión disponibles en su máquina.

**Siga las instrucciones** 

Visite [setup.brother.com](https://setup.brother.com) para descargar e instalar software de Brother.

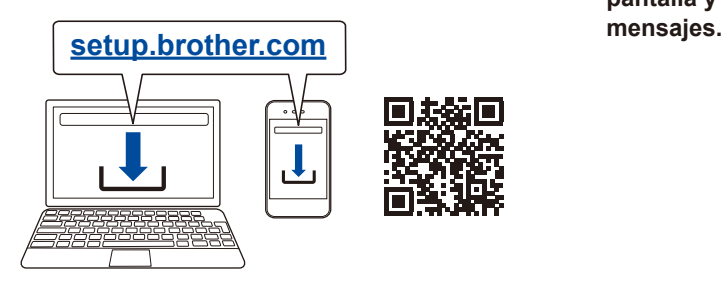

**que aparecen en la pantalla y lea los** 

### **Configuración finalizada**

Ya puede imprimir y escanear con su máquina.

#### **Aviso importante para la seguridad de la red:**

La contraseña predeterminada para gestionar los ajustes de la máquina se encuentra en su parte posterior, con la marca "**Pwd**". Recomendamos cambiar inmediatamente

la contraseña predeterminada para proteger su máquina de accesos no autorizados.

#### **¿No logra conectarse? Consulte lo siguiente:**

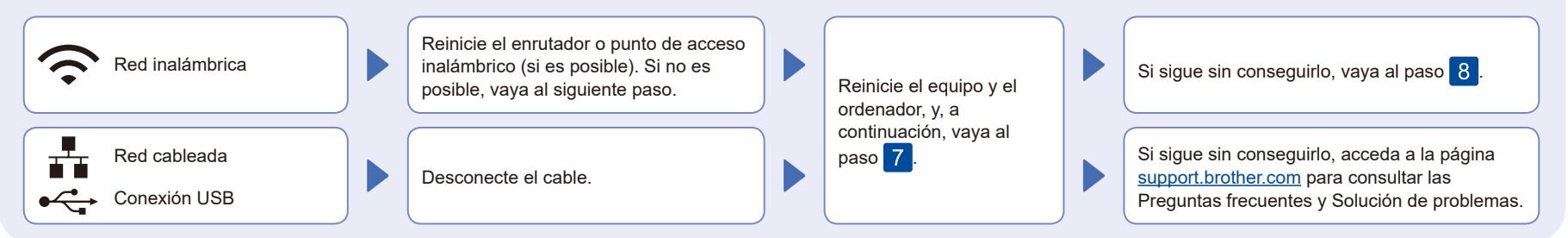

## 8 Configuración inalámbrica manual (modelos inalámbricos)

Si la configuración inalámbrica no funciona, intente configurar la conexión manualmente.

Localice su SSID (nombre de red) y Clave de red (contraseña) en el punto de acceso o enrutador inalámbrico y escríbalos en la tabla inferior.

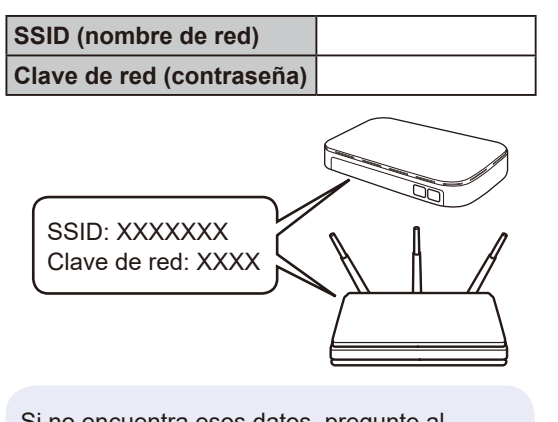

Si no encuentra esos datos, pregunte al administrador de su red o al fabricante del punto de acceso o enrutador inalámbrico.

Para modelos con pantalla LCD:

Pulse **Menu** y seleccione  $[Red]$  >  $[WLAN(Wi-Fi)]$  > [Buscar red]. Siga las instrucciones de la

pantalla LCD.

 Para modelos de pantalla táctil:  $Pulse \geq$ 

[Buscar red Wi-Fi]. Siga las instrucciones de la pantalla táctil.

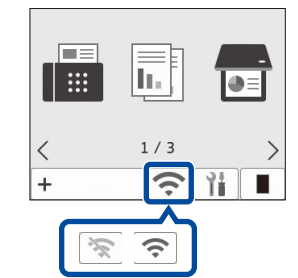

Seleccione el SSID (nombre de la red) para el enrutador o punto de acceso inalámbrico e introduzca la Clave de red (contraseña).

• Para modelos con LCD DCP: Mantenga pulsado (o pulse repetidamente) ▲ o ▼ para seleccionar uno de los siguientes caracteres: 0123456789abcdefghijklmnopqrstuvwxyz ABCDEFGHIJKLMNOPQRSTUVWXYZ (espacio)!"#\$%&'()\*+,-./:;<=>?@[\]^\_'{|}~

Cuando se establezca la conexión inalámbrica, la pantalla táctil/LCD mostrará [Conectada].

Si no logra establecer la conexión, reinicie el equipo Brother y el enrutador o punto de acceso inalámbrico, y repita el  $p$ aso  $8$ Si todavía no funciona, visite **[support.brother.com](https://support.brother.com)**.

Vaya al paso 7 para instalar el software.